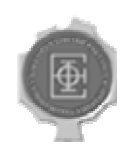

### BAZE PODATAKA (SI2BP1, IR3BP1, RI4BP)

## UPUTSTVO ZA LABORATORIJSKE VEŽBE

Decembar. 2005 © Cvetanovic.com | verzija 1.0

# 1

## Uputstvo za upotrebu Internet aplikacije

*Šta treba da znate pre nego krenete sa radom.* 

dresa na kojoj se nalaze vežbe je http://www.cvetanovic.com/sqltutor. Prvo što je neophodno uraditi je uneti korisničko ime i lozinku za Internet stranu baza podataka, username: studentbp, password: lozinka koju je asistent dao na vežbama. Dolazi se na stranicu za logovanje za same laboratorijske vežbe. Izgled dela ekrana prikazan je na slici (FIGURA 1.1).  $\mathbf{A}$   $_{\text{ha}}^{\text{drc}}$ 

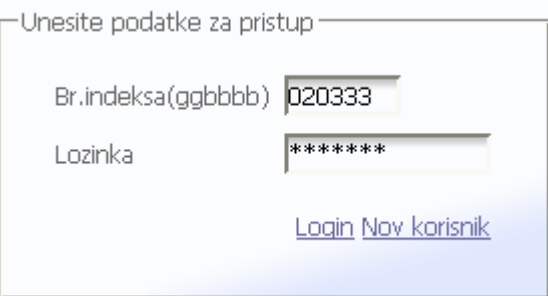

FIGURA 1.1 Izgled dela stranice namenjenog prijavljivanju na sistem..

Broj indeksa je potrebno uneti u formatu ggbbbb

Ukoliko je student već registrovan unosi se broj indeksa u traženom formatu a potom i lozinka koju je student odabrao prilikom registracije. Pritiskom na login ide sa na sledeću stranu i počinje sa radom.

#### BAZE PODATAKA – ETF

Ukoliko student nije već registrovan, proces registrovanja počinje klikom na link **Nov korisnik**, čime se otvara novi ekran (FIGURA 1.2).

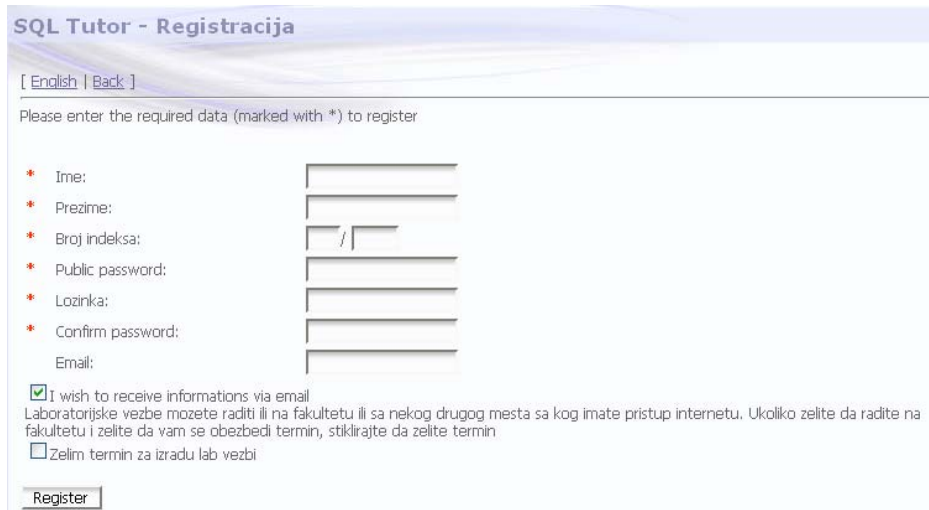

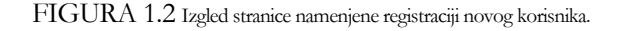

Neophodno je popuniti polja obeležena zvezdicom. Laboratorijske vežbe mogu biti rađene ili sa računara na fakultetu ili sa nekog drugog mesta sa kog je moguć pristup Internetu. Ukoliko student odabere da želi raditi na fakultetu i da želi da mu se obezbedi termin, potrebno je da obeleži da želi termin. Potvrda unetih podataka se vrši klikom na dugme **Register**.

#### Napomena

Nije neophodno da se vežbe rade na fakultetu!

Treba imati u vidu da će uneti podaci najpre biti verifikovani, i da će pristup sistemu tek nakon toga biti odobren. Preporuka je da se pri registraciji ostavi mail adresa na kojoj bi student, ukoliko to bude potrebno, mogao biti obaveštavan o termina vežbi. Lični podaci ni na koji način neće biti objavljivani i korišteni za bilo koje svrhe izuzev za potrebe održavanja laboratorijskih vežbi.

Ukoliko pristup bude odobren, student to ne sme zloupotrebljavati na bilo koji način, i dužan je sistem koristiti u skladu sa uputstvima datim u ovom dokumentu.

#### BAZE PODATAKA – ETF

Nakon uspešnog prijavljivanja na sistem dolazi se na glavnu stranu za vežbe, kao što je prikazano na slici (FIGURA 1.3).

| Srpski Change password Logout |  |
|-------------------------------|--|
|                               |  |

Choose a database from a list to work with

Main databases available in the system

| DB Name | Last<br>change | Description Model | Selektuj |
|---------|----------------|-------------------|----------|
|         |                |                   |          |
| baza    |                |                   | Select   |

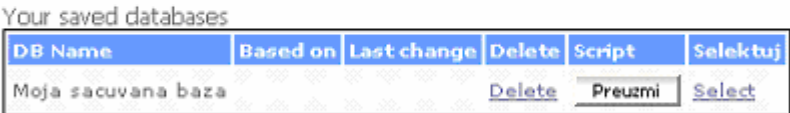

| ner ner an<br>مور |
|-------------------|
|-------------------|

FIGURA 1.3 Izgled stranice namenjene odabiranju aktivne baze podataka sa kojom student želi da radi.

Postoje opcije za biranje srpskog jezika, za menjanje lozinke i izlazak sa stranice (čime se ujedno napuštaju i vežbe). Na ekranu su prikazane glavne baze koje su prisutne u sistemu. U ovom konkretnom slučaju to su **"Test baza"** koja služi za isprobavanje primera sa vežbi i **"Prazna baza"** koja služi za pravljenje novih baza i rad zadataka. Postoji mogućnost rada sa nekom od snimljenih baza podataka koje je student ranije sačuvao.

Značenje pojedinih opcija biće ukratko objašnjeno u daljem tekstu:

1. Izbor opcije **Opis** u desnom delu stranice biće prikazan kratak tekstualni opis odabrane baze, kao na slici (FIGURA 1.4)

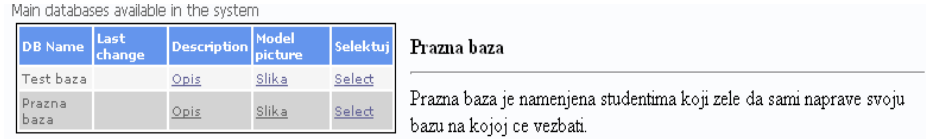

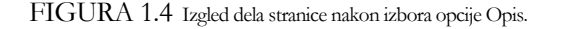

- 2. Izborom opcije **Slika** u posebnom prozoru biće prikazan model entiteta i odnosa odabrane baze (u notaciji korišćenoj na vežbama).
- 3. Opcija **Select** služi za odabir i aktiviranje određene baze podataka koja će biti korišćena u daljem radu. Kao što je prikazano slici odabrana baza podataka biće označena žutom bojom (FIGURA 1.5).

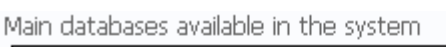

| DB Name    | Last<br>change | <b>Description</b> Model |       | <b>Selektuj</b> |
|------------|----------------|--------------------------|-------|-----------------|
| 'est bazal |                | Opis                     | Slika | Select          |
| razna      |                |                          | Slika | Select          |

FIGURA 1.5 Izgled dela stranice nakon izbora opcije Select.

4. U slučaju baza podataka koje je student sačuvao, moguće je izvršiti preuzimanje izborom opcije **Preuzmi**.

Klikom na dugme **Generate** dolazi se do prozora u kome je predviđen rad sa SQL jezikom (pisanje SQL skripta) nad odabranom bazom podataka, kao što je prikazano na slici (FIGURA 1.6)

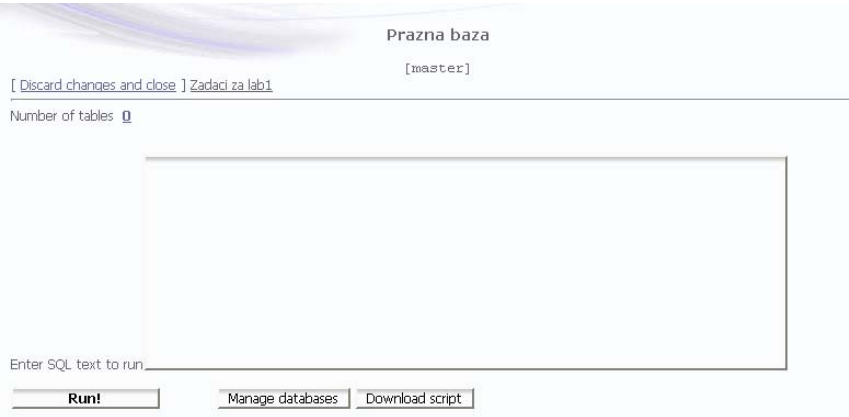

FIGURA 1.6 Izgled stranice namenjene radu sa SQL-om nad odabranom bazom podataka.

Najpre je potrebno u polju za unos teksta uneti željeni SQL skript a potom klikom na dugme **Run!** pokrenuti skript nad odabranom bazom podataka. Moguće je izaći bez

Oznaka [master] znači da odabrana baza podataka nije modifikovana

snimanja promena klikom na link **Discard changes and close**. Takođe je moguće skinuti skript celokupne aktivne baze podataka i kasnije ga izvršavati na lokalnom računaru (izvršavanje na lokalnom računaru je moguće samo ukoliko je instaliran odgovarajući DBMS).

Klikom na dugme **Manage databases** dolazi stranice koja studentu omogućava da snimi promene koje je načinio nad odabranom bazom podataka. Izgled stranice prikazan je slici (FIGURA 1.7)

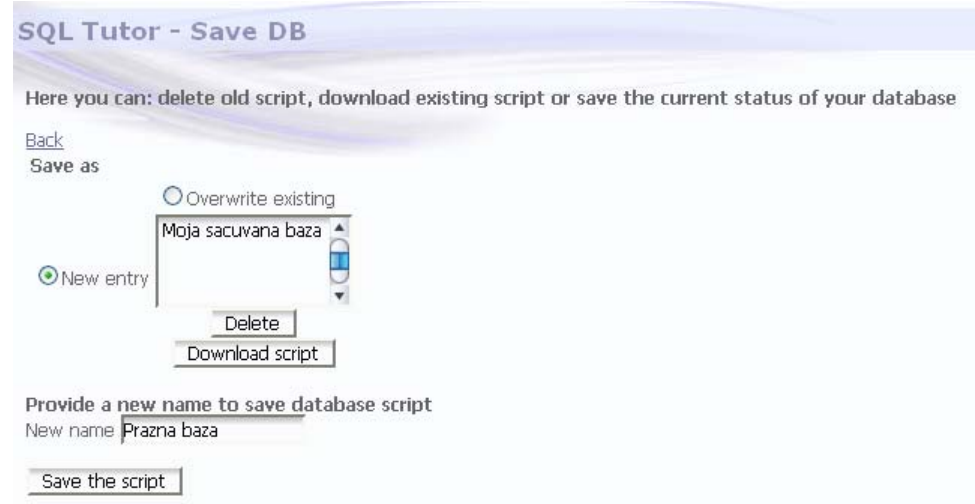

FIGURA 1.7 Izgled stranice namenjene snimanju modifikovane baze podataka

Svakom studentu je omogućeno da snimi najviše tri baze podataka kojima će moći i kasnije da pristupa. Moguće je napraviti novi unos (odabrano **New entry**) ili prepisati preko postojećeg unosa (odabrano **Overwrite existing**). U slučaju novog unosa u polju **New name** potrebno je navesti naziv pod kojim će baza biti snimljena. Potom je potrebno klikom na dugme **Save the script** pokrenuti snimanje. U sluačaju da student želi obrisati neku od prethodno snimljenih baza podataka,potrebno je da klikne na dugme **Delete**. Ponovo je kao i ranije omogućeno skinuti skript celokupne odabrane baze podataka (dugme **Download script**) na lokalni računar u cilju dalje obrade.

#### Napomena

Uvek kliknuti na link Back (gornji levi ugao) za vraćanje na prethodnu stranicu!